目

Competències Bàsiques en TIC per a la Formació de Persones Adultes Subdirecció General de Formació de Persones Adultes

## **Mòdul 2: Informàtica inicial**

## **Tema: Tractament de textos**

**Unitat 2.12: Pics i numeració ( i IV)**

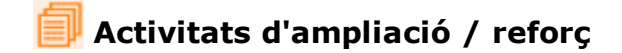

Tot seguit trobaràs una activitat per treballar i reforçar alguns dels aspectes més importants de la unitat...

Activitat 1: Copiar un esquema numerat amb pics intercalats

## **Activitat 1: Copiar un esquema numerat amb pics intercalats**

**1.** Obriu un document nou d'**OpenOffice.org Writer.**

**2.** Utilitzant-hi la numeració i els pics, escriviu la llista següent d'elements d'un ordinador. (També el podeu obrir. Un exemple).

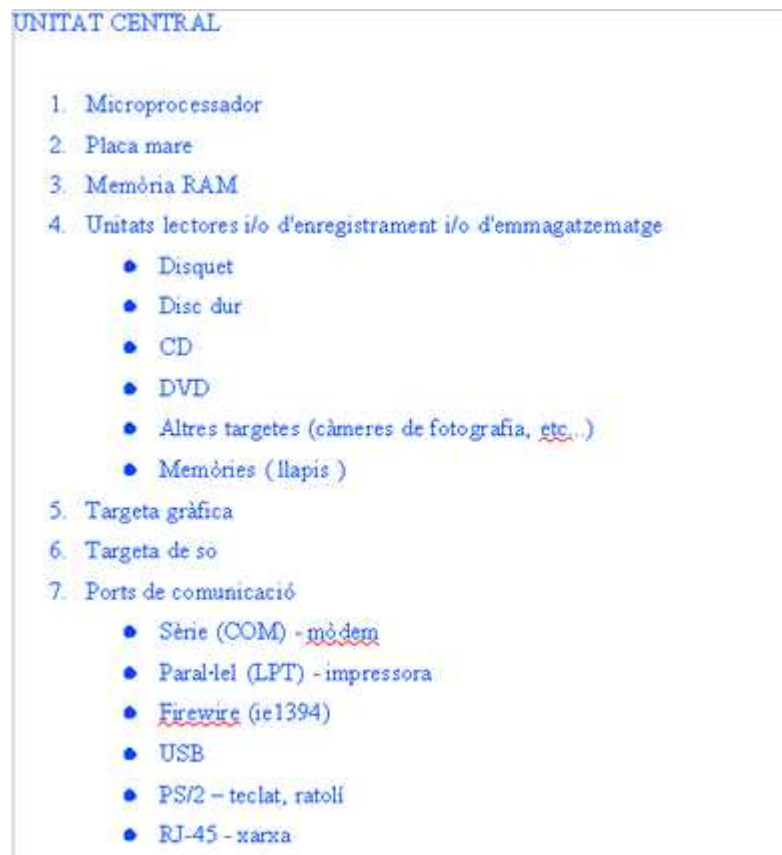

Copiu el text sense numeració ni pics...

- UNITAT CENTRAL Microprocessador Placa mare Memoria BAM Unitate lectores alo d'enregistrament ilo d'emmagatzematge Durquet Dirt dur  $\mathcal{L}$ **DVD** Altres targetes (câmeres de fotografia, etc...) Membnes (Iaper) Targeta gràfica Targeta de so Perts de comunicació Serie (COM) - mildem Parablel (LPT) - impressora Example (ie 1394) **USB** PS/2 - teclar, ratoli EJ-45 - sama
- $\bullet$  Per tal de numerar les línies 1, 2, 3, 4 i 11 com a 5, la 12 com a 6, i la 13 com a 7, procediu a seleccionar les línies esmentades. Tingueu en compte que no són consecutives. Com ho fem?...
- Seleccioneu les linies 1 a 4, i després cliqueu **Ctrl** i seleccioneu les línies que han de ser 5 a 7. S'hi veurà:

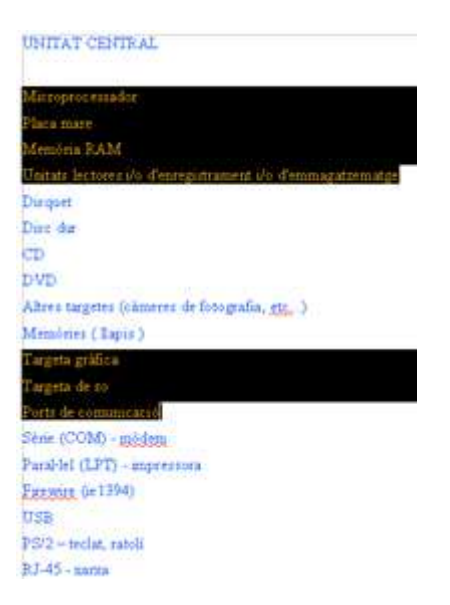

Una vegada seleccionades les línies que volem numerar, només cal clicar a sobre de la icona **Numeració** de la barra d'eines **Formatació.** S'hi veurà:

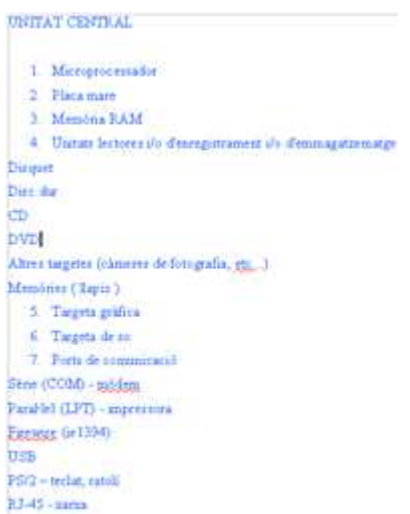

• Ara seleccioneu les línies 5 a 10 i cliqueu a sobre de la icona **: Pics** de la barra d'eines **Formatació.** S'hi veurà:

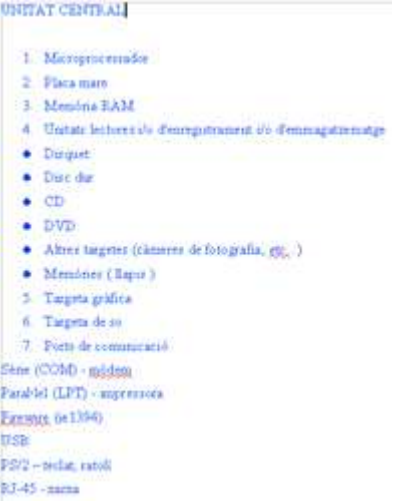

Els pics han sortit, però per tal d'afavorir l'esquema els mourem cap a la dreta seleccionant els pics i clicant a sobre de la icona **E** Augmenta el sagnat de la barra d'eines **Formatació.** Llavors s'hi veurà:

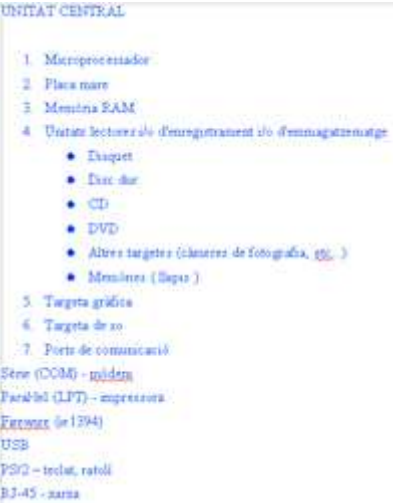

Repetirem el procés dels pics aplicat ara a les darreres línies. Així, les seleccionarem, clicarem la icona **Pics** i després sense treure la selecció clicarem a sobre de la icona **E** Augmenta el sagnat. Una vegada fets els canvis el document es veurà així:

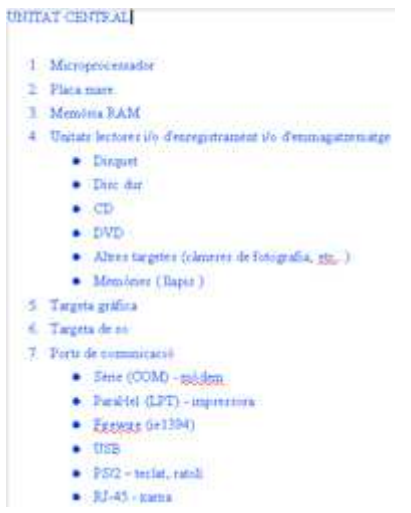

- **3.** Deseu el fitxer a la vostra carpeta amb el nom **212 Parts de l'ordinador.**
- **4.** Tanqueu el programa.

## **Zw Recursos**

Selecció de recursos disponibles a la xarxa:

• Receptes de cuina per solters.

http://www.tv3.cat/cuinaxsolters/

Les receptes del programa "Cuines", de tv3.

http://www.tvcatalunya.com/cuines/

**I ara, què vols fer?**

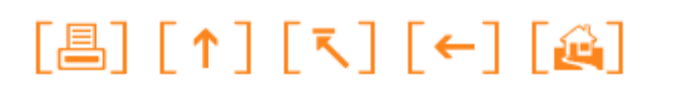

Actualitzat a 1 de juny del 2007